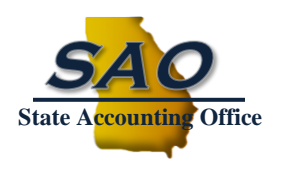

# **State Accounting Office State Accounting Office Summary Accounting Office Summary Accounting Office Summary Accounting Office Summary Accounting Office Summary Accounting Office Summary Accounting Office**

#### **Index**

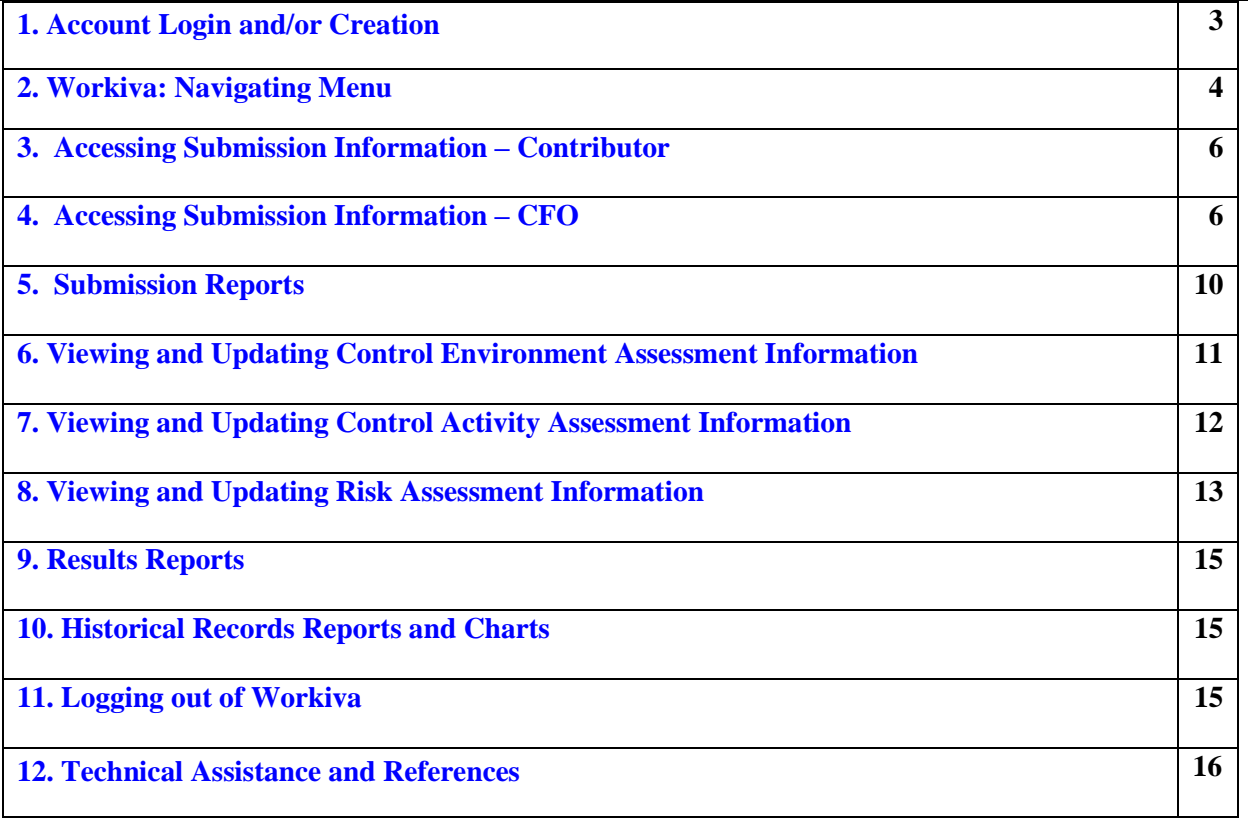

State of Georgia Organizations (Agencies, Authorities, Departments, etc.) are required to establish and maintain effective internal control system within each entity. Management is directly responsible for the design, implementation, and operating effectiveness of an organization's internal control system, as well as documenting internal control processes and procedures.

#### **What's New as of Fall 2023**

- a. The software for internal control submissions has changed to Workiva.
- b. Organizations can have more than one user account in Workiva, and therefore user deactivation and reactivation between the CFO and other contributors is no longer needed.
	- i. For additional contributors, the **CFO** must email the full name and email address being requested to the SAO compliance mailbox: [compliance@sao.ga.gov.](mailto:compliance@sao.ga.gov)
- c. Workiva has the same content relating to assessments for risks, control activities, and control environment, however there is a slightly different split. Each Organization is responsible to complete, certify and submit all of the following submissions:
	- i. Record Risk Assessment (RA) what is in Organization's accounting records.
	- ii. SEFA Risk Assessment (RA) what is provided by the Organization to SAO for the Schedule of Expenditures of Federal Awards (SEFA).
	- iii. Report Risk Assessment (RA) what is provided by the Organization to SAO for the Annual Comprehensive Financial Report (ACFR).
	- iv. Specific Risk Assessment (RA) certain Organizations complete specific steps relating to Information Technology (IT) and Organization specific risks.
	- v. Control Activities (CA) actions actually in place at the Organization.
		- 1. Due to size, there are two CA submissions that need to be completed:
			- a. Control Activities Detailed
			- b. Control Activities Not Detailed (ND)
			- 2. Each control activity utilization (Yes, No, N/A) needs to be answered only once regardless of how many risks are applicable to this control activity.
			- 3. There is a report to show the connection between the risk steps and applicable control activities.
	- vi. Control Environment (CE) overall structure relating to the Organization's tone at the top, standards of content, oversight, etc.
- d. CFO certification is required for each submission, and the CFO certification section is located at the bottom of each form.
	- i. Note: the submissions can be certified and submitted at different times.

### <span id="page-2-0"></span>**1. Account Login and/or Creation**

- a. Login to Workiva with your assigned Username and Password.
- b. If there are problems or questions with account login, contact compliance @sao.ga.gov.
- c. Workiva utilizes two-factor authentication as a security measure, so you will receive an email with the 6 digits code you need to enter as the second step to log into your account.

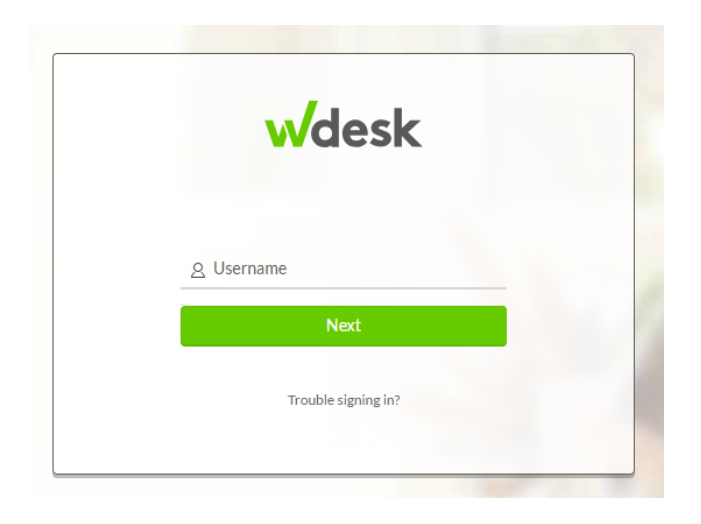

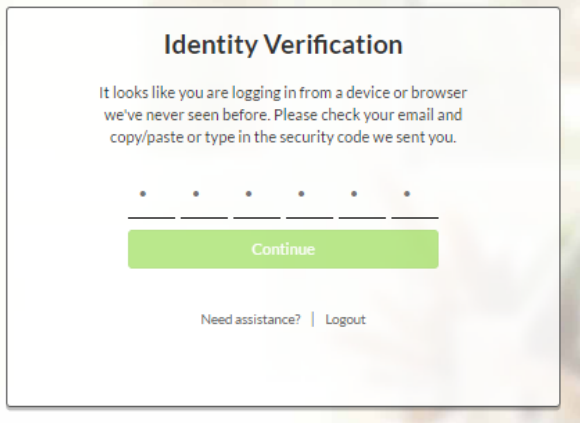

Note: some users also have access in Workiva relating to ACFR reporting. If so, there will be a prompt to select the workplace/destination. For the internal controls submission, select the **Internal Controls – State of Georgia** Workplace/Destination:

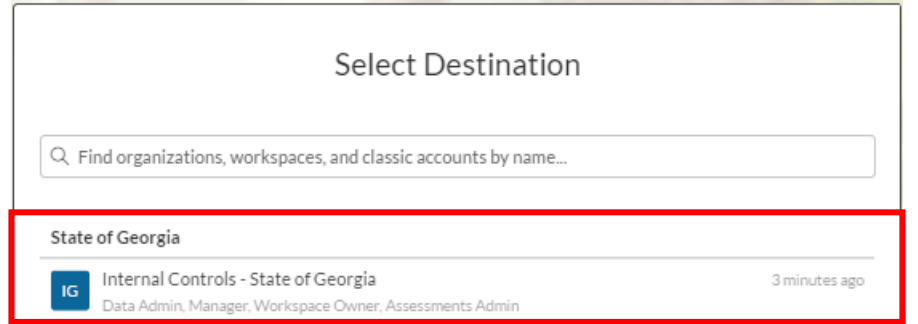

## <span id="page-3-0"></span>**2. Workiva: Navigating Menu**

In Workiva, in order to navigate within the software, generally the menu panel on the left is used, and the content of the menu panel varies depending on your role in the process.

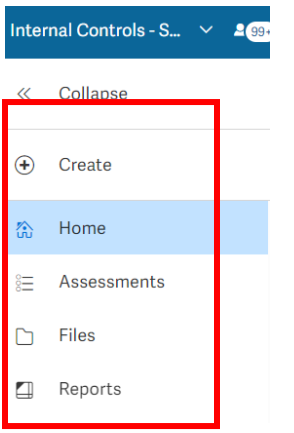

**2a. Home** is a central location to access and organize all files and activities in one place. **SAO recommends starting at this location.**

From **Home**, go to tab My Dashboard or Tasks. This is where you will see all assessments assigned to you in one place. Both tabs provide the same content within a different view.

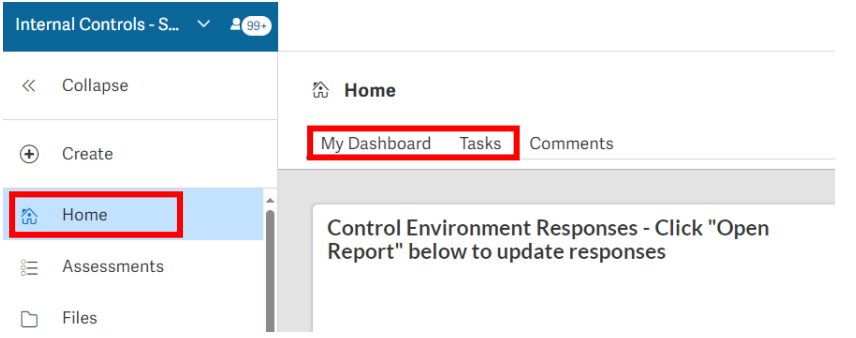

Note: the first time you log in, you will need to refresh and set the default dashboard. Click on the dropdown, then go to New and select the applicable dashboard depending on if you are a CFO or Contributor. Then select the button to "Set as Primary Board".

For CFOs there are two dashboards to be used:

- i. CFO Assessment Responses Dashboard this is used to access internal control submissions not yet completed.
- ii. CFO Assessment Results this contains views of graphs and charts relating to submitted internal control responses.

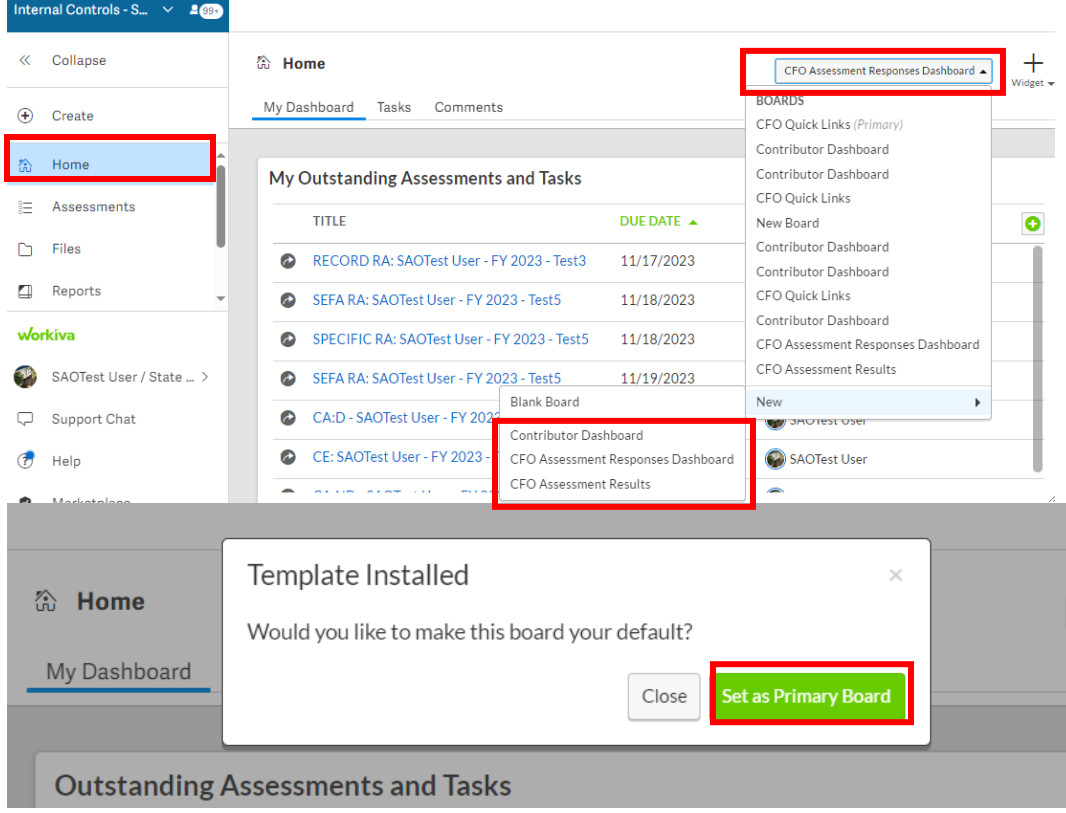

**2b. Assessments** on the left menu can also be used, only by CFOs, to open the assessments.

Click on the Assessments link, and then select the submission to be worked on from the drop down.

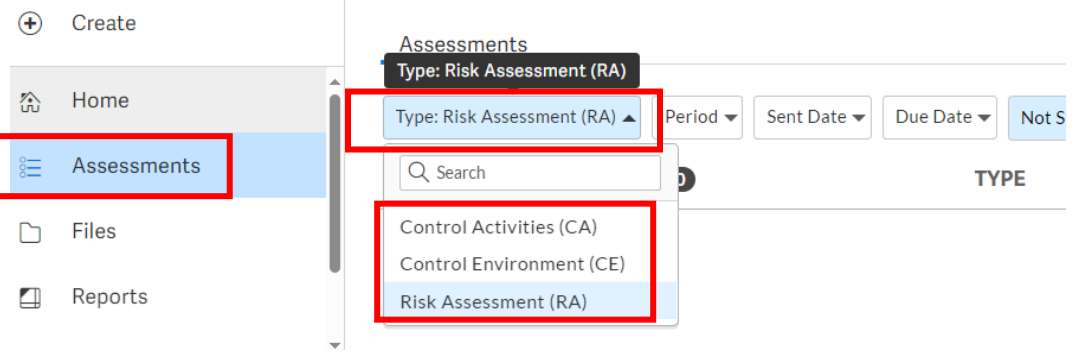

There are also various filters that can be applied in this view:

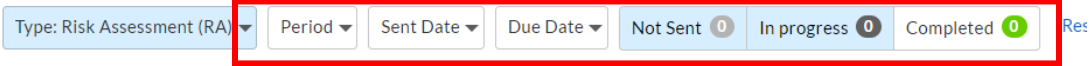

#### <span id="page-5-0"></span>**3. Accessing Submission Information - Contributor**

To access any of the submissions, click the "Open Report" link from the Contributor Dashboard (see step 2a above). Then a report view will open, which is where information will be reviewed, and changes will be made. For additional submission details, go to steps 5-8.

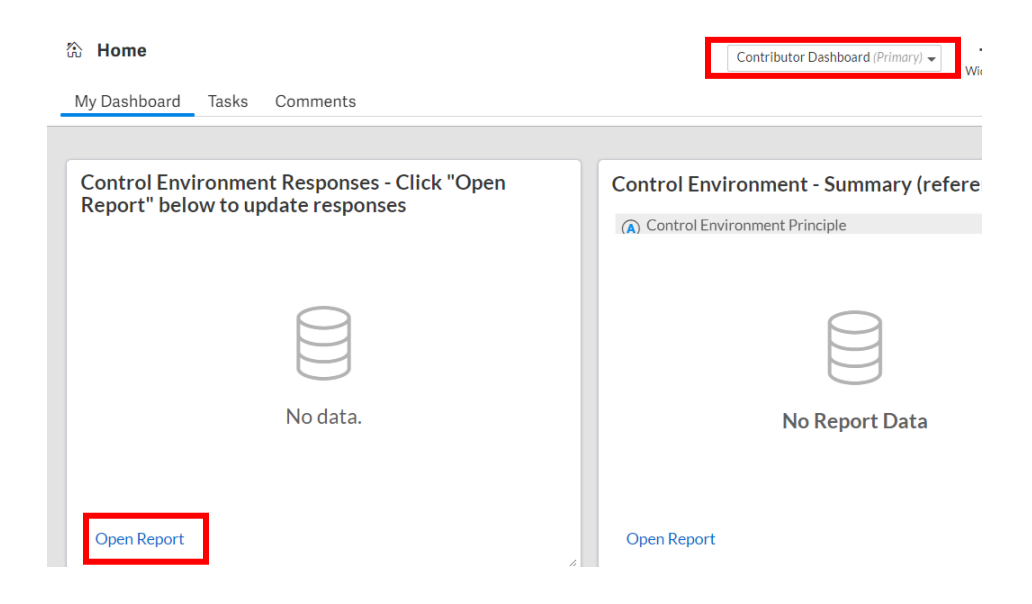

### <span id="page-5-1"></span>**4. Accessing Submission Information - CFO**

To access any of the submissions, click the "Open Report" link from the CFO Dashboard (see step 2a above) **OR** click on Assessments (see step 2b above) and then the link to be worked on which will open the assessment form.

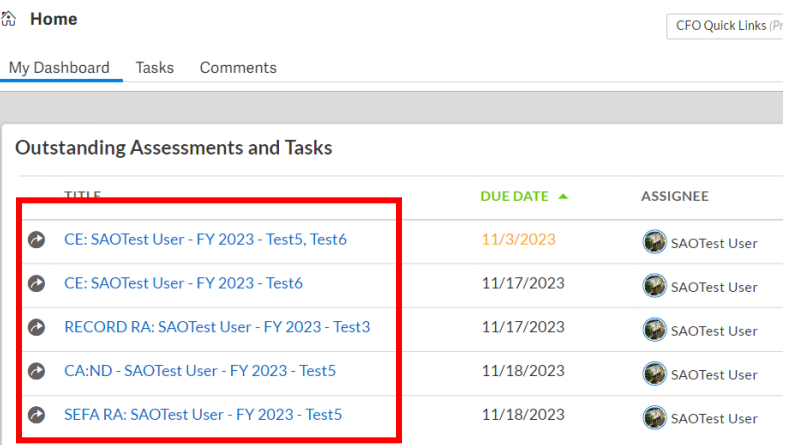

- a. The top of the assessment form contains info related to the organization CFO name, submission period, organization's ID and name:
	- i. **Assessment (SAO Controlled)** displays the assessment being completed.
	- ii. **Assignee (SAO Controlled)** displays the name of the user (Organization's CFO).
	- iii. **Period (SAO Controlled)** displays current submission fiscal year period.
	- iv. **Org ID (SAO Controlled)** displays Organization number.

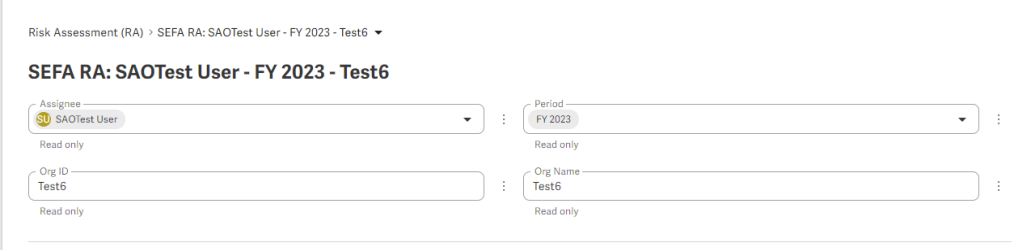

- b. Form Section 1 <u>Additional Contributor(s)</u>  $(SAO Controled)$  contains the names of the individuals with access to the assessments (in addition to the CFO).
	- i. This is not a required field as the CFO can be the only one completing the assessment.
	- ii. To add additional contributor(s), the CFO must send a request to SAO at [compliance@sao.ga.gov.](mailto:compliance@sao.ga.gov) Please include the name and email address of the individual to be added as contributor.

Risk Assessment (RA) > RECORD RA: SAOTest User - FY 2023 - Test6 ▼ RECORD RA: SAOTest User - FY 2023 - Test6

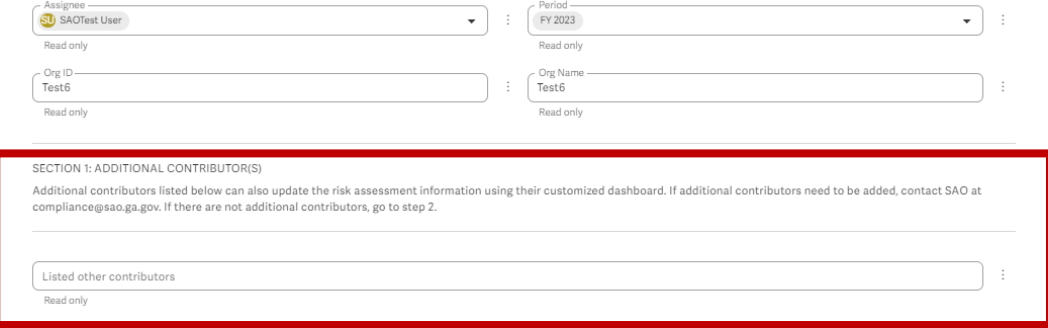

- c. Form Section 2: CFO Review, Input and Sign-off
	- i. **CFO Report – Current Year and Prior Year Responses -** report showing current and prior year responses relating to the assessment.
		- 1. Updates to current year responses can be made via this report format.
		- 2. This report also serves as a reference to the previously submitted responses by allowing CFOs to see prior year responses columns in a read-only format.
		- 3. To open the report, click anywhere on the report row.

SECTION 2: CFO REVIEW, INPUT, AND SIGN-OFF.

CFO responses for the current year can be completed directly in the form, via Section 2c below o

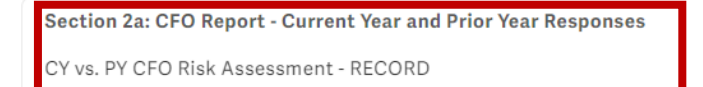

Read only

This report can be accessed by the CFOs to update the information for the current year.

Section 2b: CFO Report - Risks and Control Activities

Risks and Related Control Activities - CFO - RECORD

Read only

This report shows the correlation of risks and related control activities.

Section 2c: CFO responses can also be completed using this section of the form.

For additional submission details, go to steps 5-8.

- ii. **CFO Report – Risks and Control Activities -** report showing correlation of risks and related control activities.
	- 1. This report will only show up on a risk assessment form or control activity form.
	- 2. Also, this report serves as a reference and all information is read-only.
	- 3. To open the report, click anywhere on the report row.

SECTION 2: CFO REVIEW, INPUT, AND SIGN-OFF.

CFO responses for the current year can be completed directly in the form, via Section 2c below o

Section 2a: CFO Report - Current Year and Prior Year Responses

CY vs. PY CFO Risk Assessment - RECORD

Read only

This report can be accessed by the CFOs to update the information for the current year.

Section 2b: CFO Report - Risks and Control Activities

Risks and Related Control Activities - CFO - RECORD

Read only

This report shows the correlation of risks and related control activities.

Section 2c: CFO responses can also be completed using this section of the form.

iii. **CFO Responses –** CFOs have the option of responding in the form mode as opposed to report view. Simply continuing to scroll down the form to review and update the responses as needed. Note: Workiva will automatically save as changes are made.

For additional submission details, go to steps 5-8.

- d. Form Section 3 or 4: Exception Reports and Certifications
	- i. **Exception Reports -** Risk Assessment and Control Activities submissions will have this section. This report shows where a provided response does not agree with the SAO approved responses. CFOs must review this report and update responses prior to submission.
		- 1. Once the report is empty (indicating all responses agree to an approved response), then the CFO must click on the certification box.

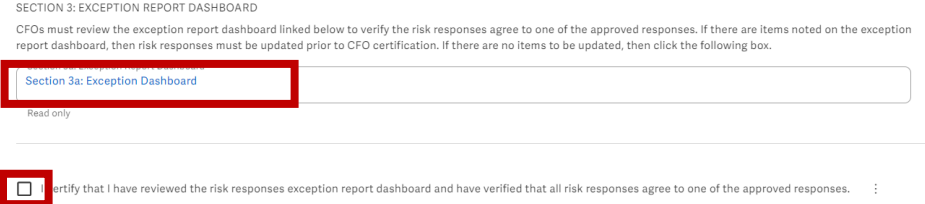

For additional submission details, go to steps 5-8.

ii. **Certification -** CFOs must review all responses and certify that the information is accurate, prior to hitting the "Submit" button.

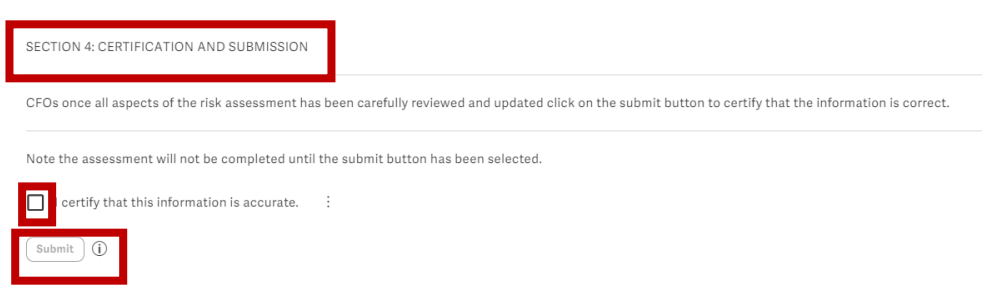

For additional submission details, go to steps 5-8.

e. For additional information on most fields, place a cursor on the field to see pop up guidance.

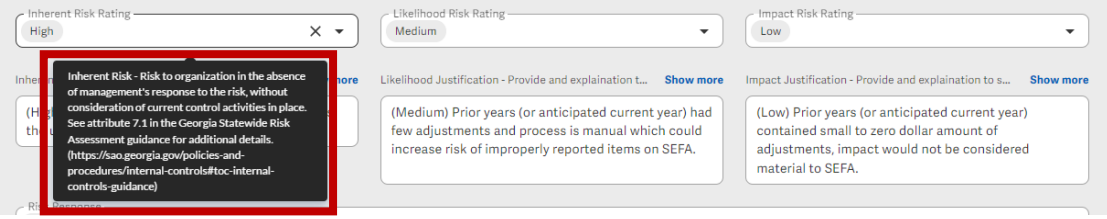

#### <span id="page-9-0"></span>**5. Submission Reports**

(Caution: answers will change if answers in the reports are edited)

a. All reports will open in a new tab. If desired, you are able to minimize menu panels for better view of the report:

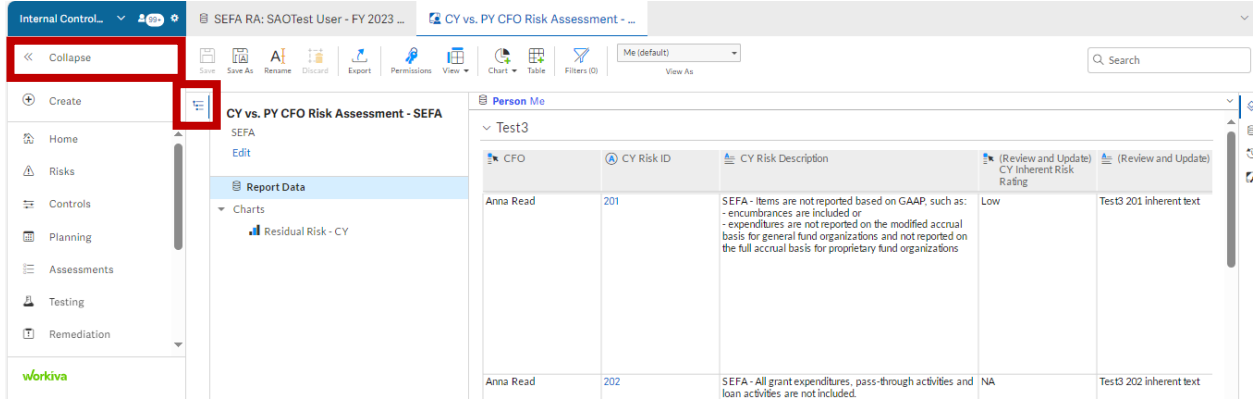

b. To go back to another report or view that has been previously opened, click on the tab you would like to view:

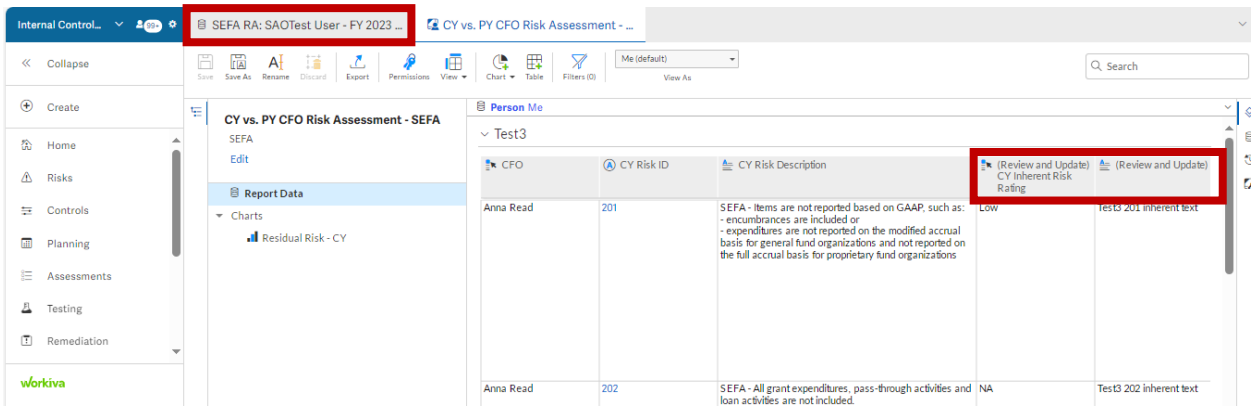

c. Additional reports may be available based on your role. If available, they will be listed on the left:

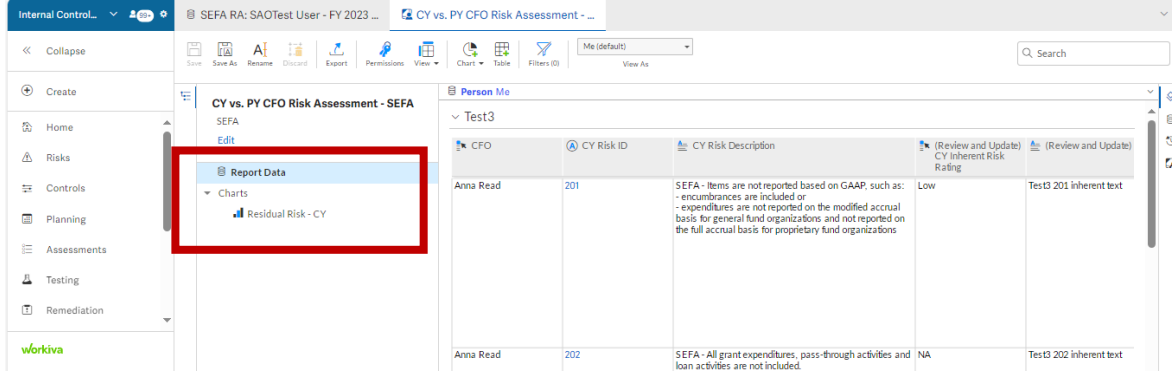

d. Editing of some columns can be completed in repot view, as identified by (Review and Update) in the beginning of the column name. Other columns are read only and will have the pencil symbol crossed out.

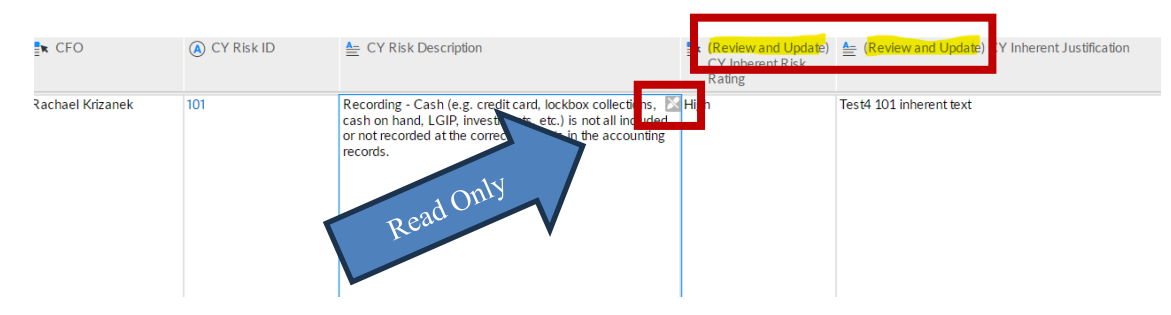

#### <span id="page-10-0"></span>**6. Viewing and Updating Control Environment Information**

- a. Contributors can view and update the control environment submission only by the report (see steps 3 and 5).
- b. CFOs can view and update the control environment submission by the form or the report (see steps 4 and 5).
- c. The following are more details relating to the fields to be updated. Historical responses will be populated in the form and report. However, these responses should be carefully reviewed and updated to match what is actually in place at your organization.
	- i. **Control Environment Principle (SAO Controlled)** displays control environment principle. (see Statewide Control Environment Guidance)
	- ii. **Attribute** (SAO Controlled) displays control environment attribute. (see Statewide Control Environment Guidance)

Section 2b: CFO responses can also be completed using this section of the form.

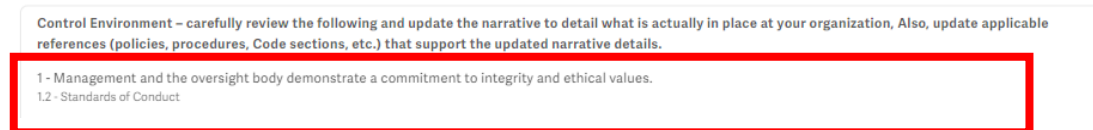

iii. **Attribute In Place** (User Entry) – review and select the response from the dropdown answering if the control environment attribute is currently in place at your organization. (see Statewide Control Environment Guidance)

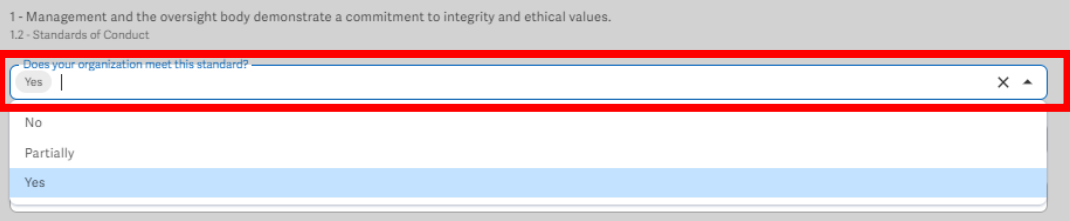

- iv. **Narrative**  $\frac{(User Entry)}{=}$  review and update the narrative details currently in place at your organization relating to the control environment attribute. (see Statewide Control Environment Guidance)
- v. **Reference**  $(\text{User Entry})$  review and update the policies, procedures, code sections, etc. that support the narrative details currently in place at your organization, and that relate to the control environment attribute. (see Statewide Control Environment Guidance)

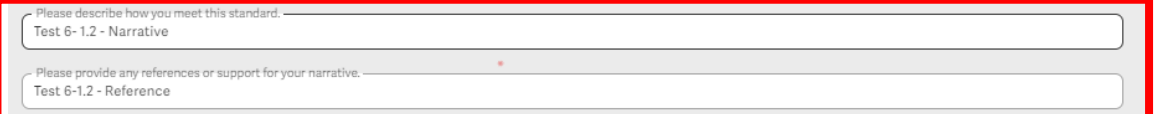

- d. Repeat all of the steps in 6c for each control environment attribute.
- e. The **CFO** will need to complete a certification after all control environment attributes have been reviewed and updated. See step 4d for additional information.

### <span id="page-11-0"></span>**7. Viewing and Updating Control Activity Information**

- a. Contributors can view and update the control activities submissions only by the report (see steps 3 and 5).
- b. CFOs can view and update the control activities submissions by the form or the report (see steps 4 and 5). Note there are two submissions relating to control activities that must be completed:
	- i. Control Activities Detailed
	- ii. Control Activities Non-Detailed
- c. The following are more details relating to the fields to be updated. Historical responses will be populated in the form and report, however, these responses should be carefully reviewed and updated to match what is actually in place at your organization.
	- i. **Control Name**  $(SAO Controlled)$  displays the control activity name.
	- ii. **Control Name Detail (SAO Controlled)** displays additional details relating to the control activity name.
	- iii. **Control Name Description (SAO Controlled)** displays a detailed description of the control activity.
	- iv. **Control Activity Utilized (User Entry)** review and select the rating for "Is this control activity utilized?" (based on approved responses<sup>1</sup>), answering if the control activity is **actually utilized** in your organization.
	- v. **Control Activity Details**  $\frac{\text{(User Entry)}}{\text{Verify}}$  review and update the control activity details relating to your organization for the specific control activity. Note these details should support the control activities identified as being utilized by the organization. (see Statewide Control Activities Guidance Attribute 10.1, 10.2, 10.3, 10.4, 11.2, and 12.1) Note: for Fall 2023 this field will not have historical responses, however SAO can provide you with the prior responses. If you need the prior responses please email SAO at [compliance@sao.ga.gov.](mailto:compliance@sao.ga.gov)

 $1$  N/A should have limited usage and is intended for instances where a control truly is not applicable, such as a SEFA federal control activity for organizations that do not receive any federal money.

Section 2c: CEO responses can also be completed using this section of the form

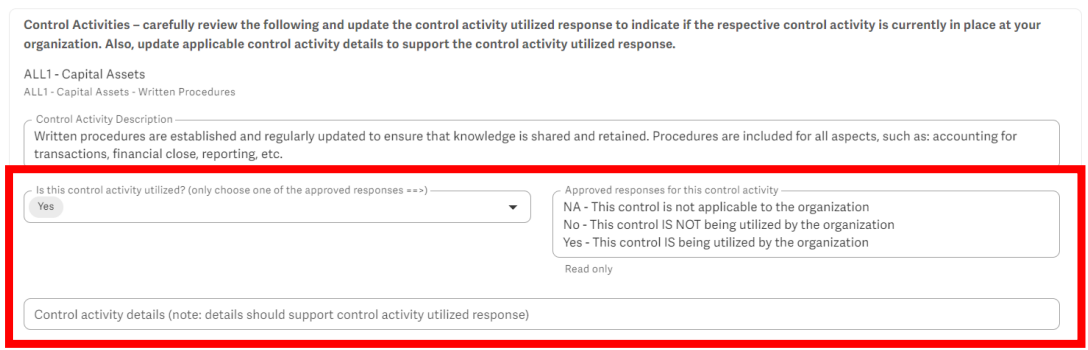

- d. Repeat all of the steps in 7c for each control activity.
- e. The **CFO** will need to complete a certification after all control activities have been reviewed and updated. See step 4d for additional information.

#### <span id="page-12-0"></span>**8. Viewing and Updating Risk Assessment Information**

- a. Contributors can view and update the risk assessment submissions only by the report (see steps 3 and 5).
- b. CFOs can view and update the risk assessment submissions by the form or the report (see steps 4 and 5). Note there are three submissions<sup>2</sup> relating to risk assessments that must be completed:
	- i. Record Risk Assessment (RA) what is in Organization's accounting records.
	- ii. SEFA Risk Assessment (RA) what is provided by the Organization to SAO for the Schedule of Expenditures of Federal Awards (SEFA).
	- iii. Report Risk Assessment (RA) what is provided by the Organization to SAO for the Annual Comprehensive Financial Report (ACFR).
- c. The following are more details relating to the fields to be updated. Historical responses will be populated in the form and report, however, these responses should be carefully reviewed and updated to match what is actually in place at your organization.
	- i. **Risk ID**  $^{(SAO Controlled)}$  displays the risk number.
	- ii. **Reporting Objective (SAO Controlled)** displays financial reporting objectives as defined by SAO and cannot be changed. These are the objectives that need to be addressed to help ensure an adequate internal control system is in place relating to financial reporting. (see Statewide Risk Assessment Guidance Attribute 6.1)
	- iii. **Risk Statement (Related Risk Question Library Record) (SAO Controlled)** displays risks relating to the financial reporting objectives as defined by SAO and cannot be changed. These risks need to be addressed to help ensure an adequate internal control system is in place relating to financial reporting. (see Statewide Risk Assessment Guidance Attribute 7.1)
	- iv. **Specific Risk Examples (SAO Controlled)**  displays risks relating to the financial reporting objectives as defined by SAO and cannot be changed. These risks need to be addressed to help ensure an adequate internal control system is in place relating to financial reporting.

<sup>2</sup> Certain organizations will have a fourth submission relating to IT and Organization specific risks.

- v. **Inherent Risk (SAO Controlled and User Entry)** review and select rating from list that corresponds to the inherent risk relating to the specific risk examples (based on approved responses). As noted in the Statewide Risk Assessment guidance chapter, this factor is considered when identifying the risks that impact the organization's achievement of their defined objectives, **without consideration of current control activities in place**. (see Statewide Risk Assessment Guidance Attribute 7.1)
- vi. **Inherent Risk Justification**  $^{\text{(User Entry)}}$  review and enter inherent risk justification relating to the specific risk examples (based on approved responses). Note this justification should support the inherent risk rating and provide justification **without consideration of current control activities in place**.
- vii. **Likelihood (User Entry)** review and select rating from list that corresponds to the to the likelihood of occurrence (the level of possibility that the risk will occur), **without consideration of current control activities in place**. The likelihood of the risk identified would be in relation to the specific risk examples as it pertains to your organization (based on approved responses). As noted in the Statewide Risk Assessment guidance chapter, this factor is considered when analyzing the level of possibility of the identified risks impact on the organization's achievement of their defined objectives. (see Statewide Risk Assessment Guidance Attribute 7.2)
- viii. **Likelihood Justification (User Entry)** review and enter likelihood risk justification relating to the specific risk examples (based on approved responses). Note this justification should support the likelihood risk rating and provide justification **without consideration of current control activities in place**.
- ix. **Impact**  $(\text{User Entry})$  review and select rating from list that corresponds to the impact of occurrence (the level of possibility that the risk will occur), **without consideration of current control activities in place**. The impact of the risk identified would be in relation to the specific risk examples as it pertains to your organization (based on approved responses). As noted in the Statewide Risk Assessment guidance chapter, this factor is considered when analyzing the magnitude of scale of the deficiency that could result from the risk. (see Statewide Risk Assessment Guidance Attribute 7.2)
- x. **Impact Justification**  $^{\text{(User Entry)}}$  review and enter impact risk justification relating to the specific risk examples (based on approved responses). Note this justification should support the impact risk rating and provide justification **without consideration of current control activities in place**.

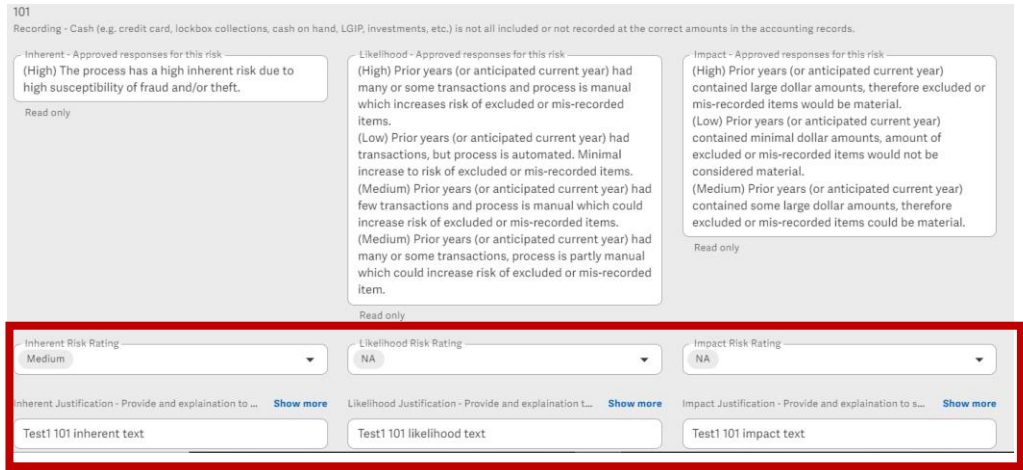

xi. **Risk Response (User Entry)** – review and select rating from list (Acceptance, Avoidance, Reduction, N/A) that corresponds to the response to the risks identified for the specific risk examples. As noted in the Statewide Risk Assessment guidance chapter, this factor is considered when determining the appropriate response to mitigate or reduce the analyzed risk. Therefore, the risk response identified would be in relation to the specific risk examples as it pertains to your organization. (see Statewide Risk Assessment Guidance Attribute 7.3)

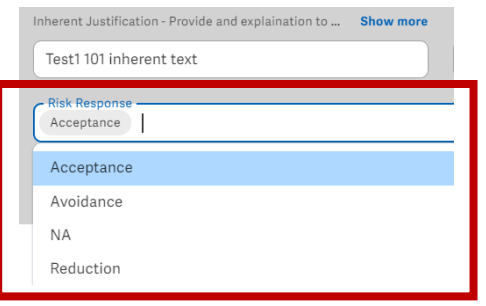

- xii. **Residual Risk (User Entry)** review and select rating from list that corresponds to the level of residual risk (the risk remaining after management's response). As noted in the Statewide Risk Assessment guidance chapter, this factor is considered when identifying the risks remaining that impact the organization's achievement of their defined objectives. Therefore, the residual risk identified would be in relation to the specific risk examples **after consideration of control activities**. (see Statewide Risk Assessment Guidance Attribute 7.1)
- $xiii.$  **Residual Risk Justification**  $^{\text{(User Entry)}}$  review and enter residual risk justification relating to the specific risk examples. Note this justification should support the residual risk rating and provide justification **after consideration of current control activities in place**.

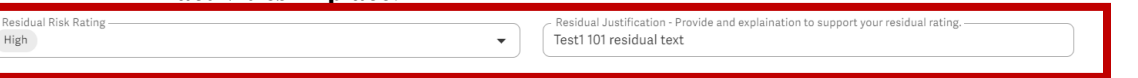

- d. Repeat all of the steps in 8c for each specific risk example.
- e. The **CFO** will need to complete a certification after all specific risk examples have been reviewed and updated. See step 4d for additional information.

#### <span id="page-14-0"></span>**9. Results Reports**

a. CFOs can access results reports from the CFO Assessment Results Dashboard, see step 2a above.

#### <span id="page-15-0"></span>**10. [Historical Records](#page-15-0)**

a. CFOs can access historical records, from the Reports link on the left. Then select the Historical Assessments folder and click on the respective link.

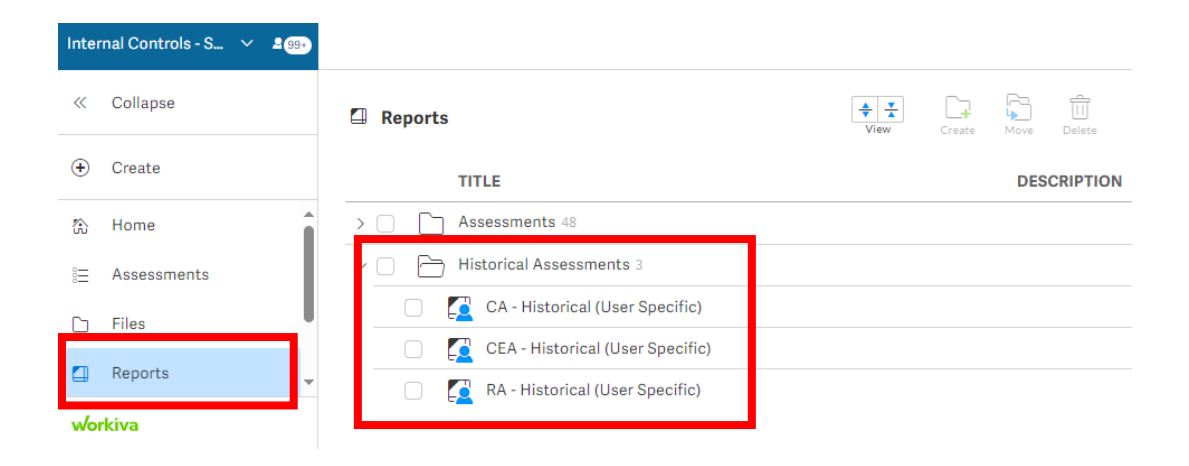

### <span id="page-15-1"></span>**11.Logging out of Workiva**

- a. Click on your username in the left corner.
- b. Select "Sign Out" at the bottom of the menu that appears.

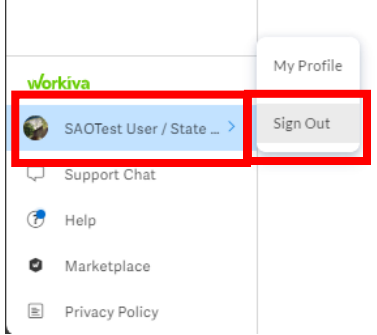

## <span id="page-15-2"></span>**12. Technical Assistance and References**

- a. Questions and technical assistance, contact: [compliance@sao.ga.gov](mailto:compliance@sao.ga.gov)
- b. Reference materials:<https://sao.georgia.gov/policies-and-procedures/internal-controls>
	- i. Internal Controls Guidance
	- ii. Green Book
	- iii. Presentations